## 竞买人网上交易系统操作流程图

登录四川省公共资源交易信息网 网址:http://ggzyjy.sc.gov.cn

## 注 机开始电子 计数据 医心脏 医心脏 医心脏 医心脏 医心脏 医心脏 医心脏 医心脏

1. 点击右上角"登录",选择"交易主体"模块"新用户选择全省统一认证入口",选择"用户登录"下面的橙色"免 费注册",进行主体信息填写,其中单位角色选择"资产资源竞买人",点击确认完成注册。 2. 进入投标人信息管理,点击修改信息完善个人信息;点击电子件管理,根据注册人身份,按照**说明**中本身份需要上

传电子件的列表,点击电子件管理上传相应的电子件(注意:请仔细阅读说明,例如个人须在序 5、7 均上传相应电子 件,**公司**须在序 3、7 均上传相应电子件),点击下一步 - 提交信息 - 确认提交,界面右上角显示**待验证**后即可。

3. 验证通过后,在用户登录界面输入注册的帐号密码登录,在跨域企业主体登录点击"四川省公共资源交易平台", 点击确认授权,再点击界面最上方蓝色字体"确认登录",即进入四川省国有资产处置网上交易系统。

4. 点击左侧**竞买人信息管理**模块,点击基本信息 - 修改信息,下拉单位类型/用户类型,选择身份类型(自然人、公 司等), 完善信息;点击电子件管理, 上传电子件(界面上方有四川省标准版"诚信承诺书、法人授权委托书"模板的 下载地址), 点击修改保存 - 下一步 - 提交信息 - 确认提交, 界面右上角显示待验证后即可。

## 报 名

1. 验证通过后,点击左侧**国有资产**模块,点击"竞买申请人申请",查找报名标的,点击右侧"我要申请"下面的齿 轮按钮,进入该标的的申请页面。

2. 依次进行阅读竞价规则、了解竞价风险、申请人信息填写、提交竞买申请书(竞买申请书下方须再次上传相应身份 类型的电子件)、缴纳竞买保证金(点击下方橙色"申请"按钮)。

3. 点击"保证金到帐情况查询",找到所报名标的,点击查询下面的打印机图标按钮,下拉**开户行**条框,任选"工行 成都春熙路支行营业室/平安银行股份有限公司成都分行"均可,再点击界面上方绿色"生成子帐号"按钮,此时虚拟 子账户生成收款账号,使用注册银行卡转账保证金到生成子账号中。

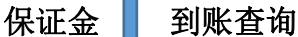

缴纳保证金后,点击左侧"保证金到账情况查询",点击绿色"查询到账"按钮,查询保证金到账情况(如果查询出现 异常,请前往竞买人信息管理 - 基本信息中检查是否录入了银行卡号;检查收款户名与卡号是否填写正确)。

竞价 | 资格查询

点击左侧菜单"竞价资格查看",查看报名标的是否生成完买人编号,是否拥有竞价资格,若是,则报名成功。

→ 充 けんけい おおおお こうしょう こうしょう こうしょう こうしょう こうしょう

1. 点击左侧菜单"竞价",点击正在竞价的标的,弹出电子竞价风险告知及接受确认书页面,点击"同意"按钮,进 入竞价页面。

2. 选择"加价倍数",点击"提交报价"按钮,会弹出询问对话框,点击"确定"按钮,完成报价操作。

3. 当自由竞价时间结束后符合延时竞价的,进入延时竞价时段。

4. 延时竞价时段倒计时结束后,报价最高的竞买人页面会显示"成交",其余竞买人的页面会显示"谢谢参与"。

## 打印 | 买受人通知书

1. 点击左侧菜单"买受人通知书"。

2. 点击对应标的右侧"操作"下方齿轮按钮,点击"打印"下方齿轮按钮,即可打印买受人通知书。